# **ORDER YOUR TRANSCRIPT**

### **IN THREE EASY STEPS**

# **Register For Your Free Account**  $\Box$

If you received a registration code handout, go to parchment.com/register. If you received an email, just click the link If

- 
- 1. Visit Parchment.com Check your Sting Mail account for a message from registration\_codes@parchment.com. If you don't find one, Check your SPAM folder.
- **2. Click** *Sign Up Now* **3. Build your profile**

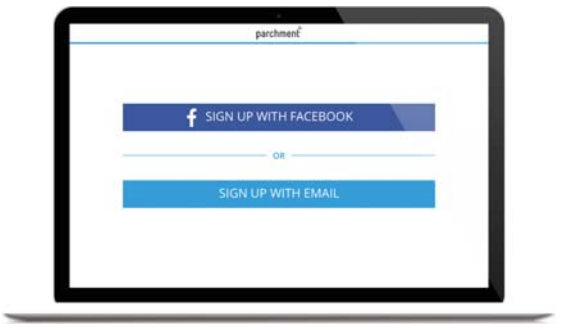

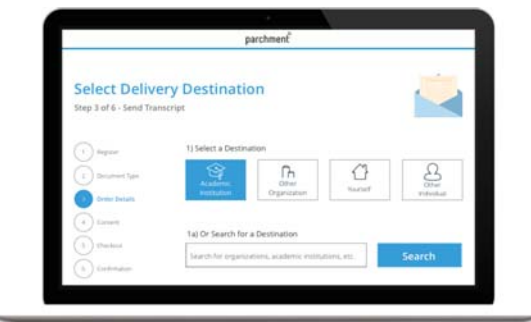

#### **Request Your Transcript** ě  $\overline{2}$

- **1. In your account, go to** *Transcripts*
- **2. Click** *Send Transcripts*
- **3. Select a destination**
- **4. Submit payment, if necessary**
- **5. Request is confirmed!**

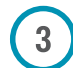

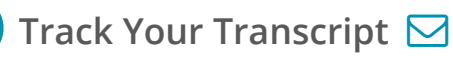

- **1. Log into your Parchment.com account**
- **2. In the top navigation bar, click** *Transcripts*
- **3. Click** *Order History* **to see the status**

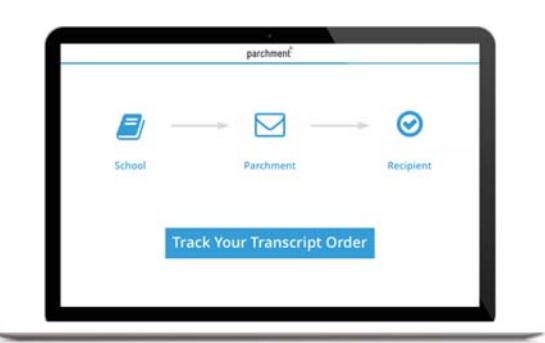

## **Need Help?** - Visit parchment.com/studentkit today! -

 $\odot$  **Request and Track Transcripts**  $\odot$  Explore Colleges  $\odot$  Analyze Admissions Data

**COLLEGE, HERE I COME!** 

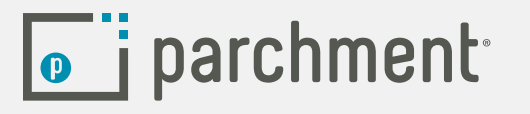

# Store a copy of your high school transcript in your account for free

When you add your high school to your account, you can request a free unofficial copy of your transcript, which can then be stored in your account.

- The transcript will be available for you to view, print, download and share online.
- It cannot be used as an official transcript.

#### **The unofficial transcript does not update automatically when new grades come in.**

You can request that your school updates it (instructions below).

#### **Request an unofficial copy of your transcript**

You can only do this when you add your school to your account. As you are going through the process of adding your high school, you will see a checkbox (which is checked by default) that asks if you would like to have a copy of your transcript stored in your account. Do not change this if you want to receive the unofficial transcript.

 $\triangledown$  I authorize a copy of my credential(s) to be stored in my Parchment account where I can view and manage the document(s).

#### **View, print, download, and update your stored transcript**

- 1. [Sign in](http://www.parchment.com/) and you should see the transcript. However, if you have any outstanding orders with your high school, it will say **Pending** here.
- 2. Click the image of the available transcript to view it (or click **Pending**).
	- $\circ$  Click the print icon on the top right to print it.
	- $\circ$  Click the download icon on the top right to download it.
	- o Click **Update** at the bottom of the screen to send a request to your school to upload your latest transcript, which will replace this one.
	- o Click **Send** to place an order to send your official transcript somewhere. This takes you to the ordering screen.